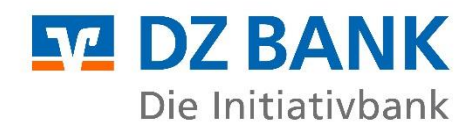

# **Anleitung: Aktivierung des Single Sign-ons (SSO) zwischen DZ Banking und Multiport**

### **Ihre Verbindung zu unserem Electronic-Banking-Portal Multiport**

Sofern Sie bereits über einen Multiport-Zugang verfügen, können Sie Multiport bequem ohne weiteren Login per Knopfdruck aus DZ Banking heraus erreichen. Dies erfolgt mittels dem sogenannten Single Sign-On (SSO), einem Authentifizierungsverfahren, bei dem Sie sich auf sichere Weise in DZ Banking und Multiport anmelden können, dabei jedoch nur einmal Ihre Zugangsdaten für den Login in DZ Banking eingeben müssen und keine weitere Anmeldung in Multiport notwendig ist.

#### **Welche Voraussetzungen sind dafür notwendig?**

- − Sie müssen einen Zugang zu DZ Banking haben (VR NetKey, TAN-Verfahren, PIN).
- − Für DZ Banking müssen Sie durch den Bank-Administrator auf Seiten der DZ BANK für die Funktion "Zahlungsverkehr" berechtigt sein. Sofern Sie noch nicht für die Funktion "Zahlungsverkehr" berechtigt wurden, wenden Sie sich bitte an unseren Support und beauftragen die Berechtigung:
	- o E-Mail: [support.dzbanking@fiduciagad.de](mailto:support.dzbanking@fiduciagad.de)
	- o Telefon: 0251 7133 5850
- − Sie müssen einen Zugang zu Multiport haben. Voraussetzung ist, dass Ihr Unternehmen einen Lizenzvertrag für die Nutzung von Multiport gezeichnet hat und der firmeninterne Administrator (WEB\_ADMIN oder Firmen Admin) Sie für die Nutzung von Multiport berechtigt hat. Sofern noch kein WEB\_ADMIN vorhanden ist, wenden Sie sich bitte an Ihre/n zuständige/n Zahlungsverkehrsberater/in in der DZ BANK.
- − Stellen Sie sicher, dass Ihr Multiport-Administrator (WEB\_ADMIN oder Firmen Admin) das Zugangsmedium "Single Sign-on (SSO)" für Sie freigeschaltet hat. Dafür muss, neben dem ausgewählten Sicherheitsmedium<sup>1</sup> für das Arbeiten mit Multiport (z.B. für die Freigabe von Zahlungen), das Single-Sign-on-Verfahren durch den Administrator in Multiport zugeordnet werden.
- − In der Regel hat der Multiport-Administrator bereits alles für Sie vorbereitet, d.h. Ihnen auch die Startseitenaufgabe "Zugang über DZ Banking ermöglichen" zugeordnet. Dann müssen Sie für die Einrichtung des SSO nichts weiter tun, als auf Ihrer Startseite den Button "Verknüpfen" zu wählen und in der angezeigten Seite Ihren VR NetKey und Ihre PIN eingeben.

### **Welche Einstellungen muss der Administrator in Multiport konkret vornehmen, um den SSO für einen User ("Kollegen") zu ermöglichen?**

Die Einstellungen können vom WEB\_ADMIN oder einem Mitarbeiter mit der Rolle "Firmen Admin" vorgenommen werden.

- 1. Kollegen auswählen (Verwaltung > Kollegen)
- 2. Kollegen bearbeiten > Reiter "Basisdaten"
- 3. Bei "Zulässige Sicherheitsmedien" zusätzlich "Single Sign-on (nur Anmeldung)" auswählen

<sup>1</sup> Als Sicherheitsmedium für das Arbeiten mit Multiport kann zwischen der App MultiportGo, der Nutzung einer Chipkarte sowie einer Schlüsseldatei gewählt werden.

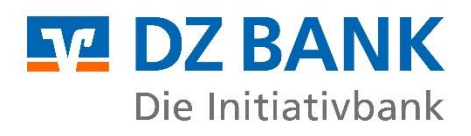

ℯ

ℯ

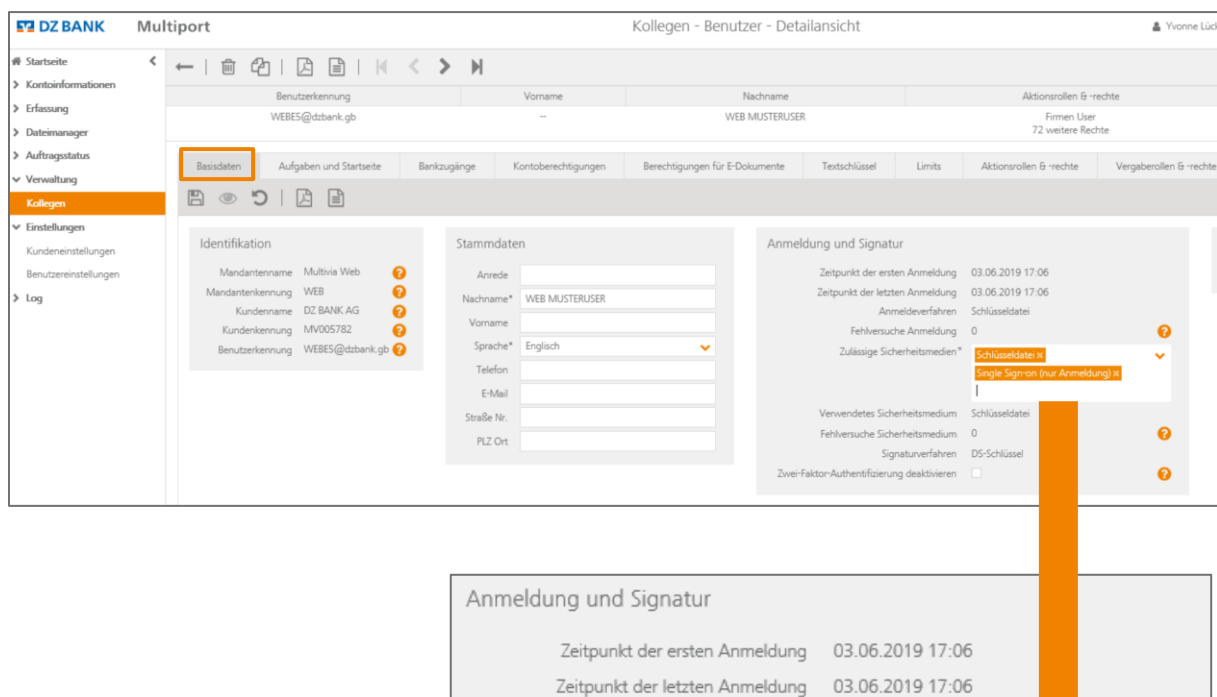

4. Reiter "Aufgaben und Startseite" aufrufen und Startseitenaufgabe "Zugang über DZ Banking ermöglichen" auswählen

Anmeldeverfahren Schlüsseldatei

Schlüsseldatei ×

Schlüsseldatei

DS-Schlüssel

 $\mathbb O$ 

Fehlversuche Anmeldung 0

Signaturverfahren

Zulässige Sicherheitsmedien\*

Verwendetes Sicherheitsmedium

Fehlversuche Sicherheitsmedium

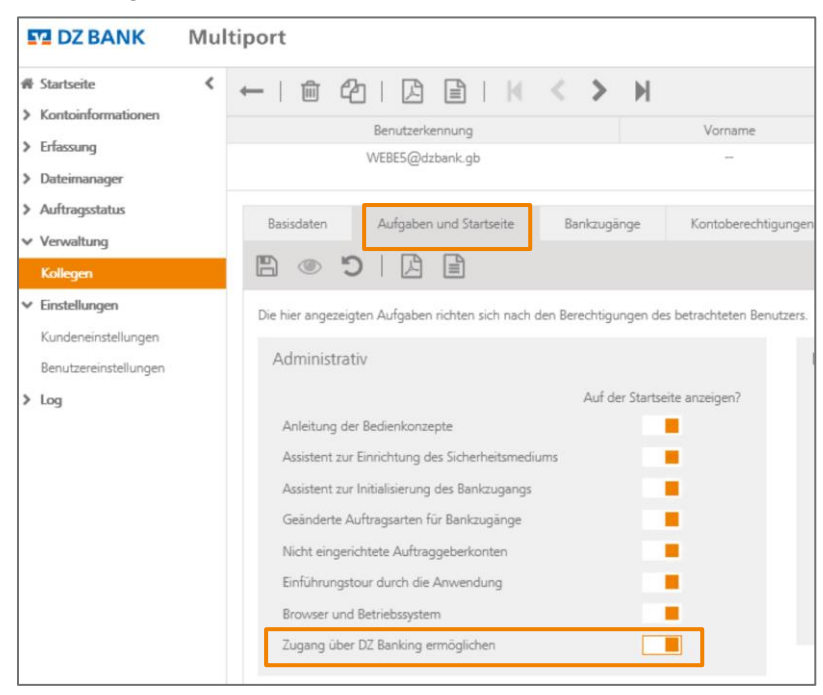

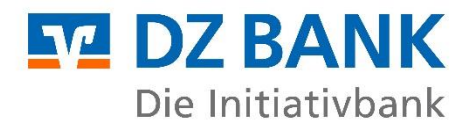

## **Wie kann ich den Single Sign-on (SSO) von DZ Banking zu Multiport aktivieren?**

1. Loggen Sie sich in Multiport ein und prüfen Sie Ihre Startseitenaufgabe(n).

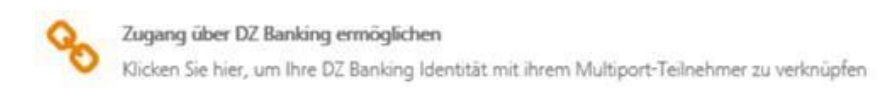

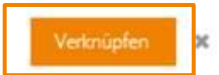

- 2. Wählen Sie die Startseitenaufgabe "Zugang über DZ Banking ermöglichen" aus. Nach Auswahl der Startseitenaufgabe werden Sie auf eine neue Seite weitergeleitet.
- 3. Bitte geben Sie hier Ihren VR NetKey und Ihre PIN für DZ Banking ein.

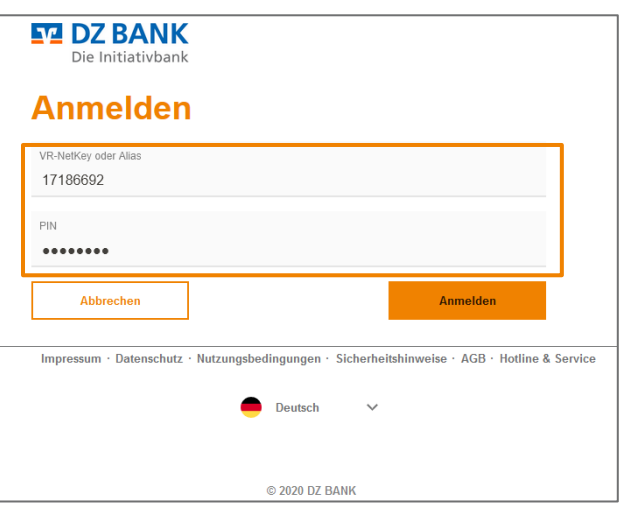

- 4. Mit Eingabe Ihrer DZ Banking Zugangsdaten ist der SSO zwischen DZ Banking und Multiport aktiviert. Nach erfolgreicher Verknüpfung von DZ Banking und Multiport gelangen Sie automatisch zurück auf die Multiport-Startseite. Die Startseitenaufgabe in Multiport ist nun verschwunden. Ab sofort gelangen Sie direkt von DZ Banking aus per Knopfdruck nach Multiport, um dort Ihren Zahlungsverkehr zu verwalten. Alternativ können Sie sich aber auch weiterhin mit Ihren Multiport-Zugangsdaten direkt in Multiport anmelden.
- 5. Um die erfolgreiche SSO-Verknüpfung auszuprobieren, melden Sie sich bitte mit Ihrem VR NeKey und Ihrer PIN bei DZ Banking an.
- 6. Nach der Anmeldung in DZ Banking wechseln Sie bitte auf den Reiter "Zahlungsverkehr". Per Knopfdruck (Button "DZ BANK AG Multiport") können Sie nun mit Multiport arbeiten – ohne Eingabe Ihres Benutzernamens und Verwendung Ihres Sicherheitsmediums für Multiport.

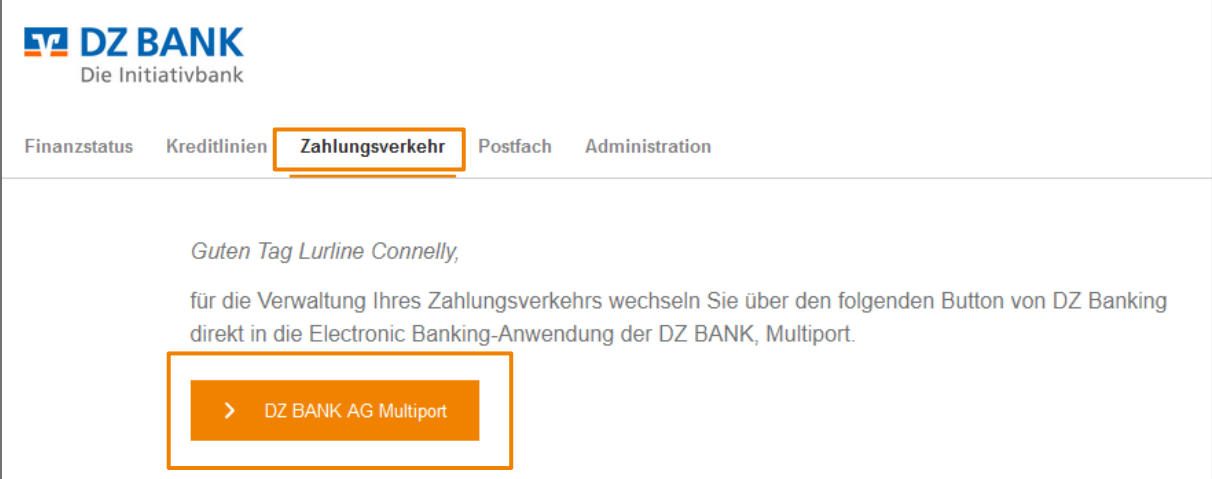

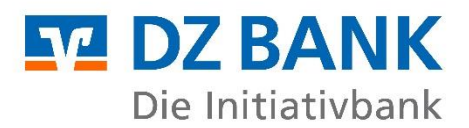

### **Wie kann die SSO-Verknüpfung eines Users zurückgesetzt werden?**

- − Die Berechtigung für das Zurücksetzen der SSO-Verknüpfung haben der WEB\_ADMIN oder User mit der Rolle "Firmen Admin" in Multiport.
- − Über Verwaltung > Kollegen kann im Reiter "Basisdaten" über den Button "Externe Referenz zurücksetzen" (unten in der Ansicht) die SSO-Verknüpfung zurückgesetzt werden. Danach kann der User nicht mehr per SSO von DZ Banking nach Multiport wechseln.
- − Anhand des Buttons "Externe Referenz zurücksetzen" ist somit erkennbar, ob ein User bereits mit DZ Banking verknüpft ist oder nicht. Bei nicht verknüpften Usern wird der Button nicht angezeigt.

### **Kann ein WEB\_ADMIN ebenfalls einen SSO-Zugriff einrichten?**

Wir empfehlen, den SSO-Zugriff nicht für den WEB\_ADMIN einzurichten. Grundsätzlich ist es aber möglich, dass auch der WEB\_ADMIN in Multiport den SSO-Zugriff über DZ Banking nutzen kann. Zwingende Voraussetzung hierfür ist, dass mindestens ein weiterer User mit der Rolle "Firmen Admin" in Multiport angelegt ist, damit es möglich ist, bei Problemen die SSO-Verknüpfung zurückzusetzen ("Externe Referenz zurücksetzen").

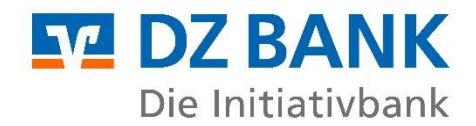

**DZ BANK AG** Deutsche Zentral-Genossenschaftsbank, Frankfurt am Main

Platz der Republik 60325 Frankfurt am Main

Postanschrift 60265 Frankfurt am Main

Telefon: 069 74 47-01 Telefax: 069 74 47-16 85

Homepage: www.dzbank.de E-Mail: mail@dzbank.de

SWIFT-Code/BIC-Code: GENO DE FF BLZ: 500 604 00

Vertreten durch den Vorstand: Uwe Fröhlich, Co-Vorstandsvorsitzender Dr. Cornelius Riese, Co-Vorstandsvorsitzender Uwe Berghaus Dr. Christian Brauckmann Ulrike Brouzi Wolfgang Köhler Michael Speth Thomas Ullrich

Aufsichtsratsvorsitzender: Henning Deneke-Jöhrens

Sitz: Eingetragen als Aktiengesellschaft in Frankfurt am Main, Amtsgericht Frankfurt am Main, Handelsregister HRB 45651